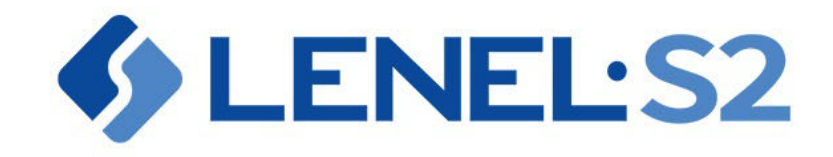

# **OnGuard®**

Elements Connector Administration Guide

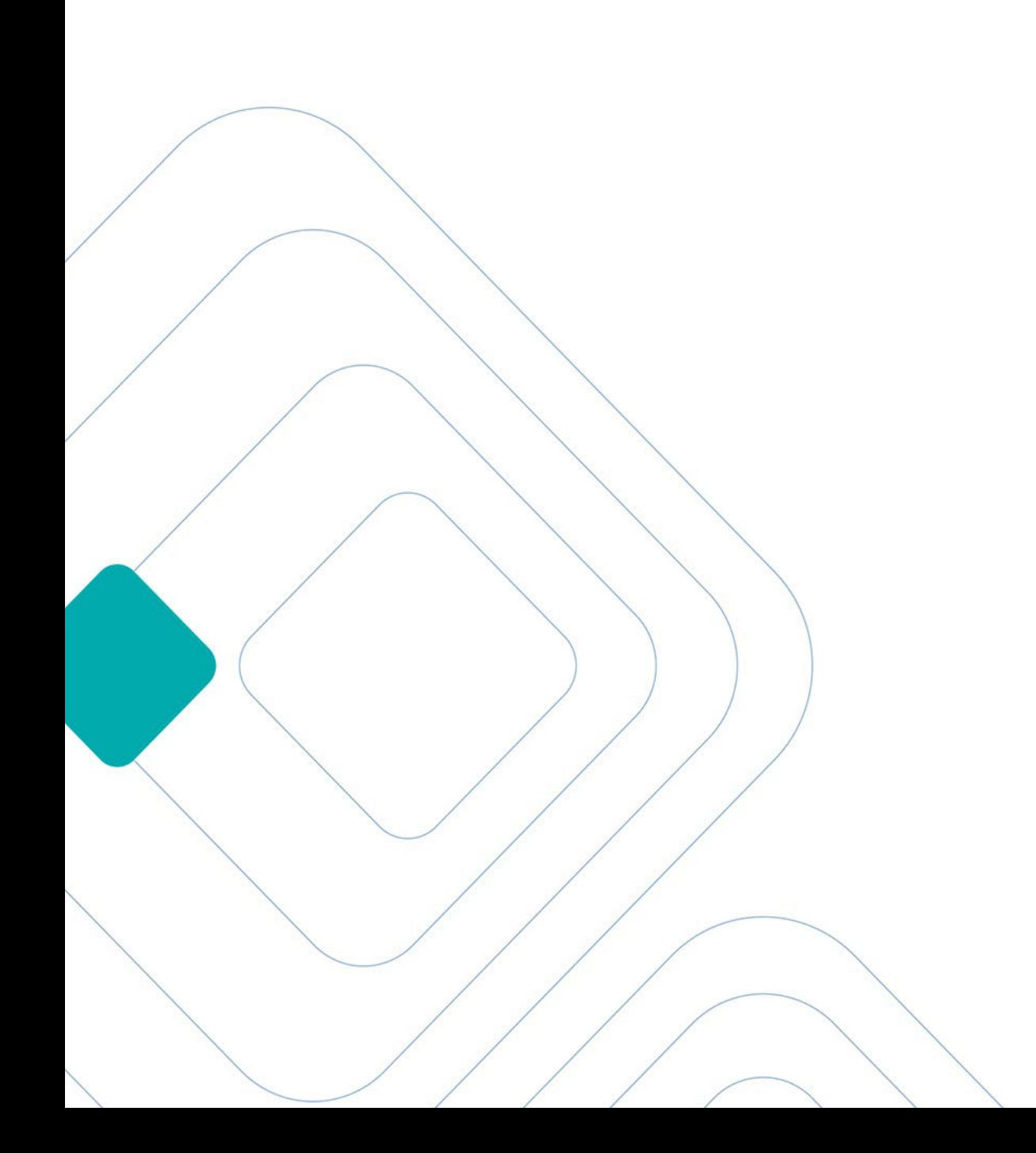

### **LenelS2 OnGuard® Elements Connector Administration Guide This guide is item number DOC-1146-EN-US, revision 1.014 Elements Connector, October 2023. ©2023 Carrier. All Rights Reserved. All trademarks are the property of their respective owners. LenelS2 is a part of Carrier.**

Information in this document is subject to change without notice. No part of this document may be reproduced or transmitted in any form or by any means, electronic or mechanical, for any purpose, without the prior express written permission of Carrier Fire & Security Americas Corporation ("LenelS2"), which such permission may have been granted in a separate agreement (i.e., end user license agreement or software license agreement for the particular application).

Non-English versions of LenelS2 documents are offered as a service to our global audiences. We have attempted to provide an accurate translation of the text, but the official text is the English text, and any differences in the translation are not binding and have no legal effect.

The software described in this document is furnished under a separate license agreement and may only be used in accordance with the terms of that agreement.

SAP® Crystal Reports® is the registered trademark of SAP SE or its affiliates in Germany and in several other countries.

Integral and FlashPoint are trademarks of Integral Technologies, Inc.

Portions of this product were created using LEADTOOLS ©1991-2011, LEAD Technologies, Inc. ALL RIGHTS RESERVED.

Active Directory, Microsoft, SQL Server, Windows, and Windows Server are either registered trademarks or trademarks of Microsoft Corporation in the United States and/or other countries.

Oracle is a registered trademark of Oracle International Corporation.

Amazon Web Services and the "Powered by AWS" logo are trademarks of Amazon.com, Inc. or its affiliates in the United States and/or other countries.

Other product names mentioned in this document may be trademarks or registered trademarks of their respective owners and are hereby acknowledged.

### **Product Disclaimers and Warnings**

THESE PRODUCTS ARE INTENDED FOR SALE TO, AND INSTALLATION BY, AN EXPERIENCED SECURITY PROFESSIONAL. LENELS2 CANNOT PROVIDE ANY ASSURANCE THAT ANY PERSON OR ENTITY BUYING ITS PRODUCTS, INCLUDING ANY "AUTHORIZED DEALER", IS PROPERLY TRAINED OR EXPERIENCED TO CORRECTLY INSTALL SECURITY RELATED PRODUCTS.

LENELS2 DOES NOT REPRESENT THAT SOFTWARE, HARDWARE OR RELATED SERVICES MAY NOT BE HACKED, COMPROMISED AND/OR CIRCUMVENTED. LENELS2 DOES NOT WARRANT THAT SOFTWARE, HARDWARE OR RELATED SERVICES WILL WORK PROPERLY IN ALL ENVIRONMENTS AND APPLICATIONS AND DOES NOT WARRANT ANY SOFTWARE, HARDWARE OR RELATED SERVICES AGAINST HARMFUL ELECTROMAGNETIC INTERFERENCE INDUCTION OR RADIATION (EMI, RFI, ETC.) EMITTED FROM EXTERNAL

SOURCES. THE ABILITY OF SOFTWARE, HARDWARE AND RELATED SERVICES TO WORK PROPERLY DEPENDS ON A NUMBER OF PRODUCTS AND SERVICES MADE AVAILABLE BY THIRD PARTIES OVER WHICH LENELS2 HAS NO CONTROL INCLUDING, BUT NOT LIMITED TO, INTERNET, CELLULAR AND LANDLINE CONNECTIVITY; MOBILE DEVICE AND RELATED OPERATING SYSTEM COMPATABILITY; OR PROPER INSTALLATION, CONFIGURATION AND MAINTENANCE OF AUTHORIZED HARDWARE AND OTHER SOFTWARE.

LENELS2 MAY MAKE CERTAIN BIOMETRIC CAPABILITIES (E.G., FINGERPRINT, VOICE PRINT, FACIAL RECOGNITION, ETC.), DATA RECORDING CAPABILITIES (E.G., VOICE RECORDING), AND/OR DATA/INFORMATION RECOGNITION AND TRANSLATION CAPABILITIES AVAILABLE IN PRODUCTS LENELS2 MANUFACTURES AND/OR RESELLS. LENELS2 DOES NOT CONTROL THE CONDITIONS AND METHODS OF USE OF PRODUCTS IT MANUFACTURES AND/OR RESELLS. THE END-USER AND/OR INSTALLER AND/OR RESELLER/DISTRIBUTOR ACT AS CONTROLLER OF THE DATA RESULTING FROM USE OF THESE PRODUCTS, INCLUDING ANY RESULTING PERSONALLY IDENTIFIABLE INFORMATION OR PRIVATE DATA, AND ARE SOLELY RESPONSIBLE TO ENSURE THAT ANY PARTICULAR INSTALLATION AND USE OF PRODUCTS COMPLY WITH ALL APPLICABLE PRIVACY AND OTHER LAWS, INCLUDING ANY REQUIREMENT TO OBTAIN CONSENT. THE CAPABILITY OR USE OF ANY PRODUCTS MANUFACTURED OR SOLD BY LENELS2 TO RECORD CONSENT SHALL NOT BE SUBSTITUTED FOR THE CONTROLLER'S OBLIGATION TO INDEPENDENTLY DETERMINE WHETHER CONSENT IS REQUIRED, NOR SHALL SUCH CAPABILITY OR USE SHIFT ANY OBLIGATION TO OBTAIN ANY REQUIRED CONSENT TO LENELS2.

[For more information on warranty disclaimers and product safety information, please check h](https://firesecurityproducts.com/en/policy/product-warning)ttps:// firesecurityproducts.com/en/policy/product-warning or scan the following code:

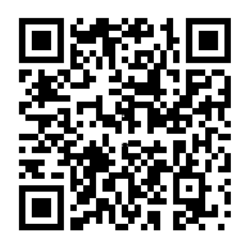

## *Table of Contents*

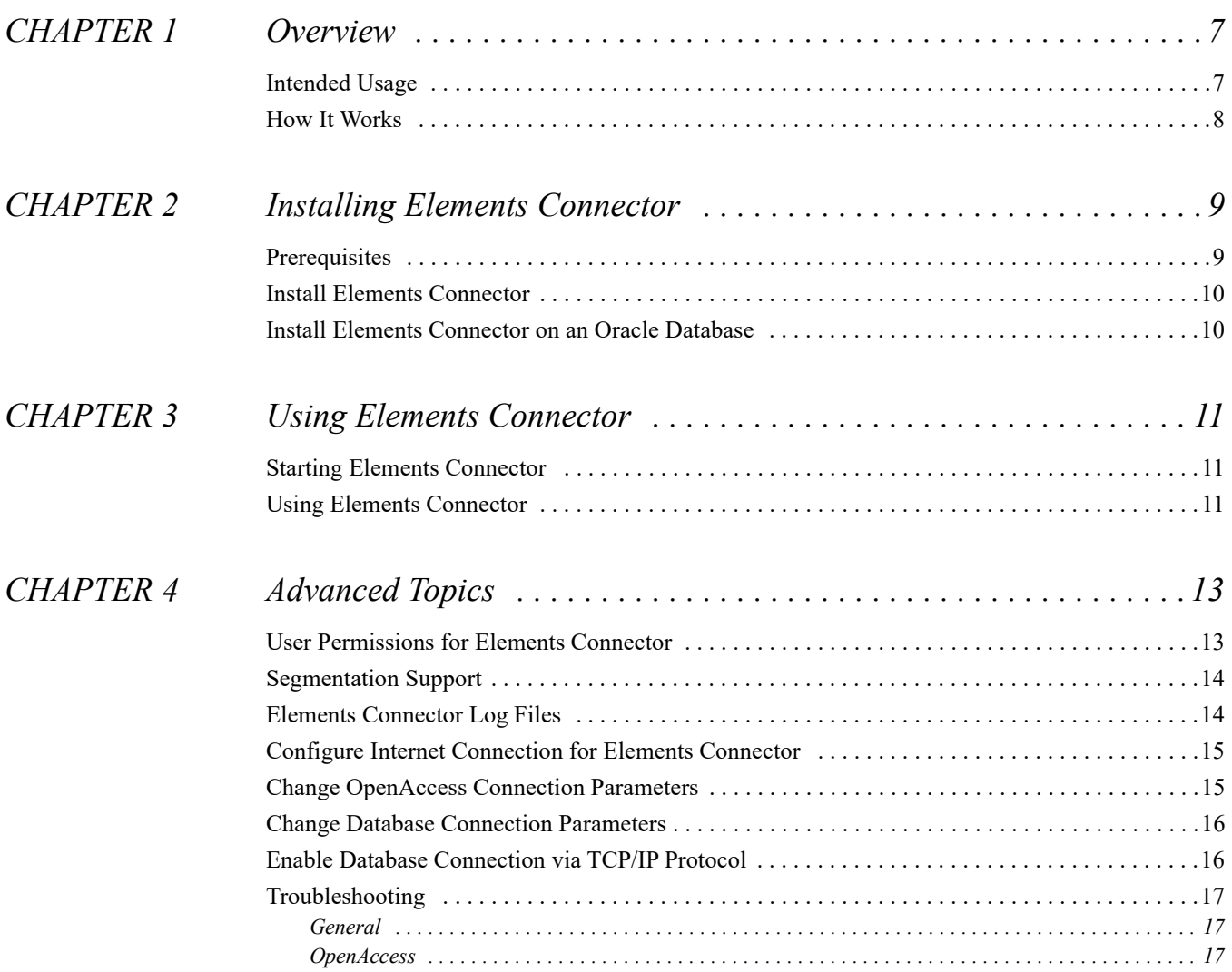

### <span id="page-6-0"></span>**CHAPTER 1** *Overview*

This chapter provides an overview of the Elements Connector.

### <span id="page-6-1"></span>Intended Usage

The Elements Connector is intended to connect remote and branch offices using the Elements system to an OnGuard system.

For small-to-medium sized businesses, Elements offers a full-featured, standalone and cloud-based access control solution. For enterprise systems, the Elements Connector enables OnGuard to seamlessly communicate with the Elements system. The Elements Connector provides enterprise systems with the flexibility to run on-premise OnGuard at its headquarters while satellite offices or branches are secured by Elements.

Enterprise customers running OnGuard who want to deploy security at remote sites may choose to connect Elements:

- If there is no established network between corporate and remote sites, but an internet connection is available.
- For when a quick and easy deployment option with reduced overhead, costs and system complexity is desired.
- To provide a level of autonomy to the remote sites with managing daily activities through a streamlined, easy-to-use interface while pushing pre-existing cardholders to Elements and then having Elements events flow back to OnGuard.

### <span id="page-7-0"></span>How It Works

The following diagram details how the Elements Connector connects an OnGuard Enterprise system to Elements.

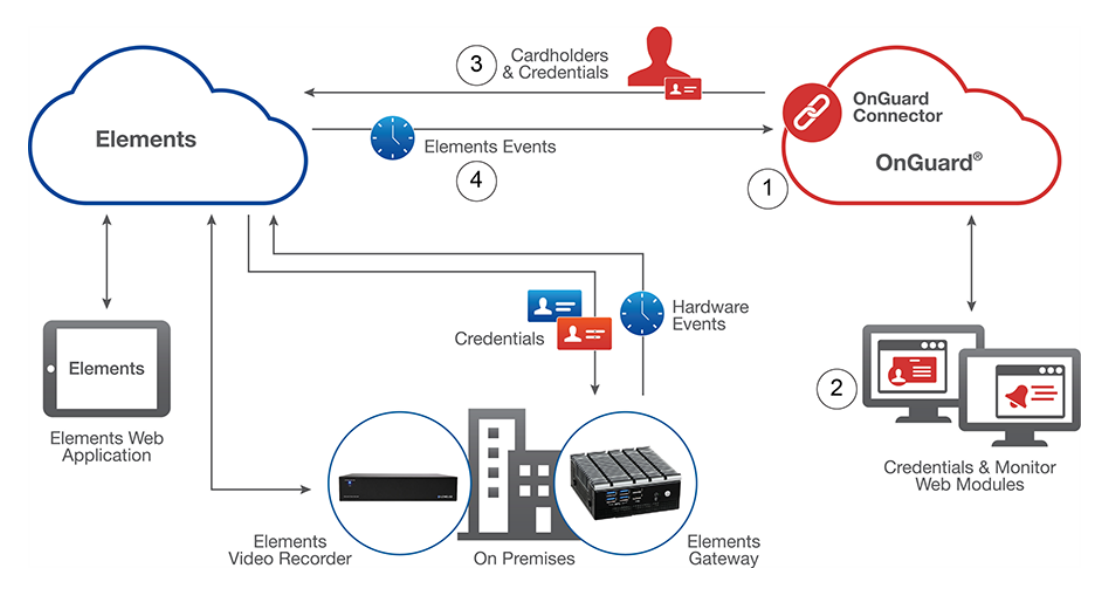

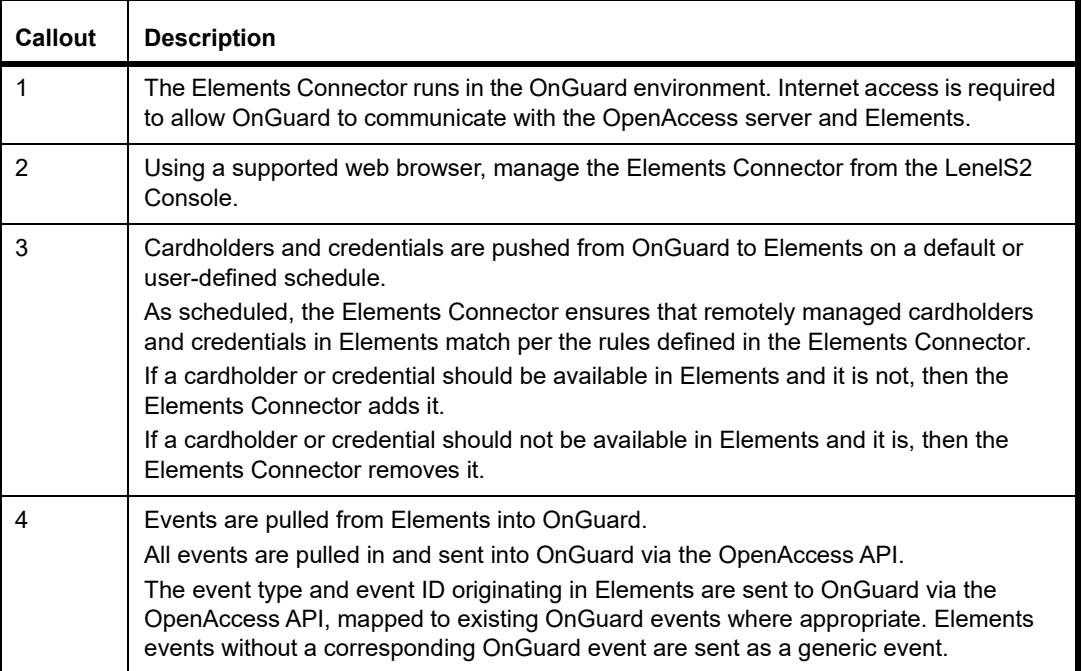

<span id="page-8-0"></span>This chapter provides the prerequisites and instructions to install Elements Connector.

### <span id="page-8-1"></span>**Prerequisites**

Elements Connector is built on the OpenAccess platform. Before using Elements Connector, make sure the following services are installed and running on the OnGuard server:

- LS Message Broker
- LS OpenAccess

For more information about applications built on the OpenAccess platform, refer to "Expectations and Behaviors of OpenAccess" in the OpenAccess User Guide (DOC-1057-EN-US).

[For an up-to-date list of prerequisites and requirements, refer to the compatibility charts on the](https://partner.lenel.com/downloads/onguard/software)  [LenelS2 web site:](https://partner.lenel.com/downloads/onguard/software) https://partner.lenel.com/downloads/onguard/software. Once there, select **Compatibility Charts** from the **Choose type of download** menu.

### <span id="page-9-0"></span>Install Elements Connector

**Notes:** By default, Elements Connector installs on a Microsoft SQL database. However, it can also be installed on an Oracle R2 12c database. For more information, refer to [Install](#page-9-1)  [Elements Connector on an Oracle Database on page 10](#page-9-1).

> When an OnGuard browser-based application is installed or updated, the LS Web Service is restarted so that configuration changes can be applied to the system. As a result, a temporary disruption in service of approximately 30 to 60 seconds will occur. During this time, any web application that uses OpenAccess will be unavailable to users. Once the LS Web Service has restarted, the web application will be available for use.

- **1.** Go to [https://connector.elementssecure.com/ElementsConnector\\_Latest.zip.](https://connector.elementssecure.com/ElementsConnector_Latest.zip)
- **2.** Download the installation package for Elements Connector to the platform server.
- **3.** Unzip the installation package.
- **Notes:** To avoid errors related to limitations in Windows with file path lengths, extract the installation file to a folder with the shortest possible name, such as **C:\Temp** or **C:\**.

If errors occur during the extraction of the compressed installation package, do not continue with the installation as key files may not be installed.

**4.** Run **Setup.exe** with administrator privileges.

The InstallShield Wizard Welcome window opens.

**5.** Follow all prompts to install Elements Connector.

### <span id="page-9-1"></span>Install Elements Connector on an Oracle Database

- **1.** Download and install Microsoft Visual C++ Redistributable for Visual Studio 2015, 2017 and 2019.
- **2.** [Go to h](https://www.oracle.com/database/technologies/instant-client/winx64-64-downloads.html)ttps://www.oracle.com/database/technologies/instant-client/winx64-64-downloads.html and download the 64-bit Oracle Instant Client Basic package.
- **3.** Unzip Oracle Instant Client into a single directory such as *C:\oracle\instantclient\_19\_3*.
- **4.** Add this directory to the System PATH environment variable.

The PATH variable can be configured for the current user as well as system-wide. Because Elements Connector runs as a Windows service, make sure to configure the PATH variable system-wide.

- **5.** Restart the workstation that the OnGuard server is installed on.
- **6.** Install Elements Connector.

### <span id="page-10-0"></span>**CHAPTER 3** *Using Elements Connector*

This chapter provides instructions on starting Elements Connector and an overview of the user interface.

### <span id="page-10-1"></span>Starting Elements Connector

- **1.** Launch the LenelS2 Console.
- **2.** On the login screen, select a directory.
- **3.** Enter a valid directory account username and password that is linked to an OnGuard user.
- **4.** Click **LOG IN**.
- **5.** In LenelS2 Console, click the **Elements Connector** card.

### <span id="page-10-2"></span>Using Elements Connector

Elements Connector consists of the following pages:

- **Sites:** Use this page to get a quick overview on the status of connected cloud sites, view details about a specific site, add a new site, disconnect, reconnect, or delete an existing site.
- **Devices:** This page displays a list of devices from the selected Elements site, the corresponding logical devices in OnGuard, and the date and time of the last reported event.
- **Cardholders:** Use this page to push (copy) cardholders and credentials from the OnGuard system to a selected cloud site.

For more information about Elements Connector, refer to the online help.

### <span id="page-12-0"></span>**CHAPTER 4** *Advanced Topics*

This chapter contains information on configuring Elements Connector as well as troubleshooting information.

### <span id="page-12-1"></span>User Permissions for Elements Connector

**Note:** All OnGuard user permissions are enforced for all OnGuard data types displayed within Elements Connector.

In order for a user to access Elements Connector, grant the following permission in OnGuard:

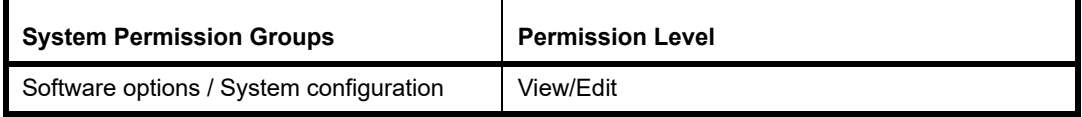

To allow the Elements Connector to synchronize data with a cloud site, create an Elements Connector service account with the following permissions:

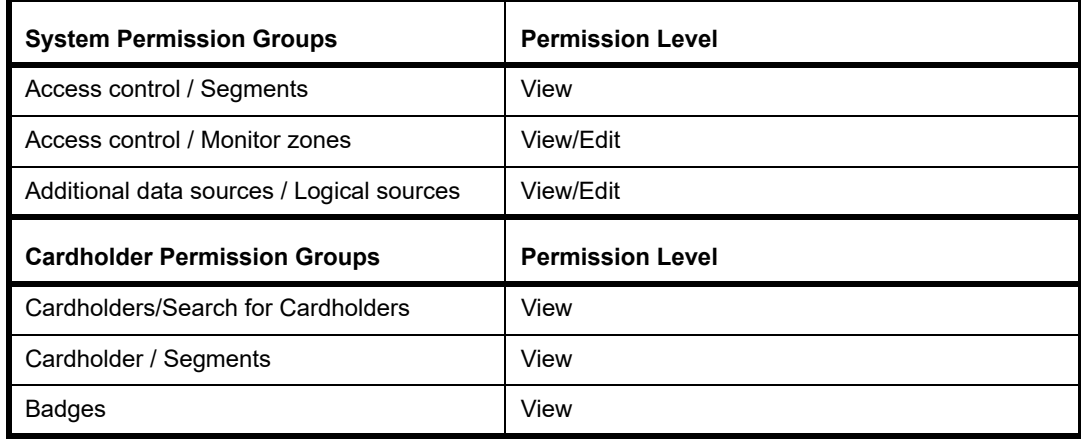

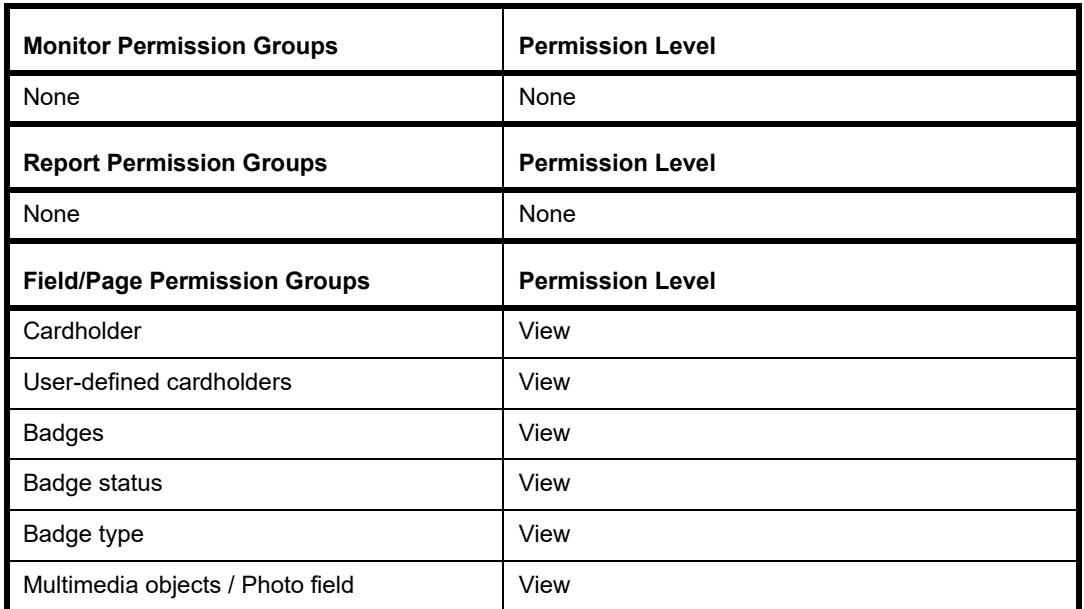

**Note:** Changing permissions requires a restart of OpenAccess.

### <span id="page-13-0"></span>Segmentation Support

In a segmented environment, the site is assigned to a single segment, the "site segment." The "site segment" is a segment of the logical source used to inject events from the cloud to OnGuard. If cardholder segmentation is enabled in OnGuard, the "site segment" filters cardholders synchronized with a cloud system only to those with the site segment (either directly or through a segment group). Additional segments that cardholders may be assigned to are not included during cardholder synchronization.

### <span id="page-13-1"></span>Elements Connector Log Files

Log files for Elements Connector are located at *C:\ProgramData\Lnl\logs\LSElementsConnector.log*.

### <span id="page-14-0"></span>Configure Internet Connection for Elements Connector

In order to work, Elements Connector requires a connection to the Internet. In an Enterprise environment, this usually means configuring an HTTP proxy. There are two options for configuring an HTTP proxy for Elements Connector:

- Set up a system-wide HTTPS\_PROXY environment variable. Configure this variable so that the service user running the Elements Connector Windows service can see it. After setting up the variable, restart the computer.
- Configure Elements Connector with a command run from the following directory: *C:\Program Files (x86)\OnGuard\ElementsConnector: LSElementsConnector.exe configure --httpsproxy="<HTTPS Proxy Address>"*. After running this command, restart the LS Elements Connector service.

### <span id="page-14-1"></span>Change OpenAccess Connection Parameters

To change OpenAccess connection parameters, run the following command line from *C:\Program Files (x86)\OnGuard\ElementsConnector* with administrator privileges:

LSElementsConnector.exe configure --oa-url="<Open Access URL>" --oausername="<Open Access User Name>" --oa-password="<Open Access Password>"

### For example:

LSElementsConnector.exe configure --oa-url="https://localhost:8080" --oa-username="elements-connector" --oa-password="Passw0rd"

Restart the LS Elements Connector service after running this command.

To test OnGuard connection parameters, run the following command:

LSElementsConnector.exe test-oa --oa-url="<Open Access URL>" --oausername="<Open Access User Name>" --oa-password="<Open Access Password>

### <span id="page-15-0"></span>Change Database Connection Parameters

**Note:** The database user must have permission to create tables in the database.

To change the database connection parameters, run the following command line from *C:\Program Files (x86)\OnGuard\ElementsConnector* with administrator privileges:

```
LSElementsConnector.exe configure --db-type="mssql or oracle" --db-
host="<DB Host Name>" --db-port="<DB Port>" --db-username="<DB User 
Name>" --db-password="<DB Password>" --db-database-name="<DB 
Database Name>"
```
#### For example:

```
LSElementsConnector.exe configure --db-type="mssql" --db-
host="localhost" --db-port="1433" --db-username="sa" --db-
password="Passw0rd" --db-database-name="AccessControl"
```
Restart the LS Elements Connector service after running this command.

To test the database connection parameters, run the following command:

```
LSElementsConnector.exe test-db --db-type="mssql or oracle" --db-
host="<DB Host Name>" --db-port="<DB Port>" --db-username="<DB User 
Name>" --db-password="<DB Password>" --db-database-name="<DB 
Database Name>"
```
### <span id="page-15-1"></span>Enable Database Connection via TCP/IP Protocol

Elements Connector connects to the SQL Server database via TCP/IP protocol. As a result, this protocol must be enabled on the database. To do so, use the following steps.

- **1.** Open SQL Server Configuration Manager.
- **2.** Expand **SQL Server Network Configuration** and click **Protocols for MSSQLSERVER**.
- **3.** Right-click **TCP/IP** and select **Enable**.
- **4.** A warning dialog appears informing you to restart the service. Click **OK**.
- **5.** Click **SQL Server Services**.
- **6.** Right-click **SQL Server (MSSQLSERVER)** and select **Restart**.

You should now be able to connect to the SQL Server database using FQDN or a properly configured SQL alias.

- **7.** The server running the Elements Connector service must be able to communicate outbound to:
	- remotemanagementservice.elementssecure.com:443
		- lenelpilot.b2clogin.com:443
		- portal.elementssecure.com:443

### <span id="page-16-0"></span>**Troubleshooting**

### <span id="page-16-1"></span>**General**

If problems are encountered while installing or accessing Elements Connector, refer to the LenelS2 Knowledge Base at [kb.lenel.com.](kb.lenel.com)

### <span id="page-16-2"></span>**OpenAccess**

To verify that OpenAccess and its dependent services are configured correctly, refer to the "Expectations and Behaviors of OpenAccess" section in the OpenAccess User Guide (DOC-1057-EN-US).

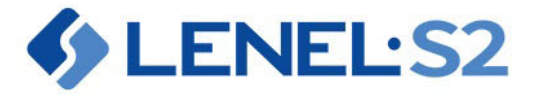

1212 Pittsford-Victor Road Pittsford, New York 14534 USA Tel 866.788.5095 Fax 585.248.9185 **[www.LenelS2.com](https://www.lenels2.com)**